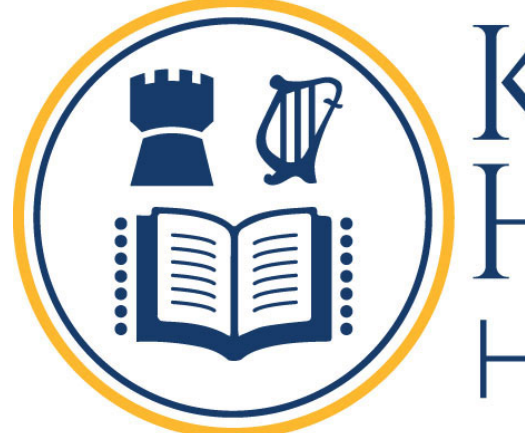

KILLARNEY HEIGHTS HIGH SCHOOL

# 2024

**BYOD** 

 **Student Guide** 

Student Guide

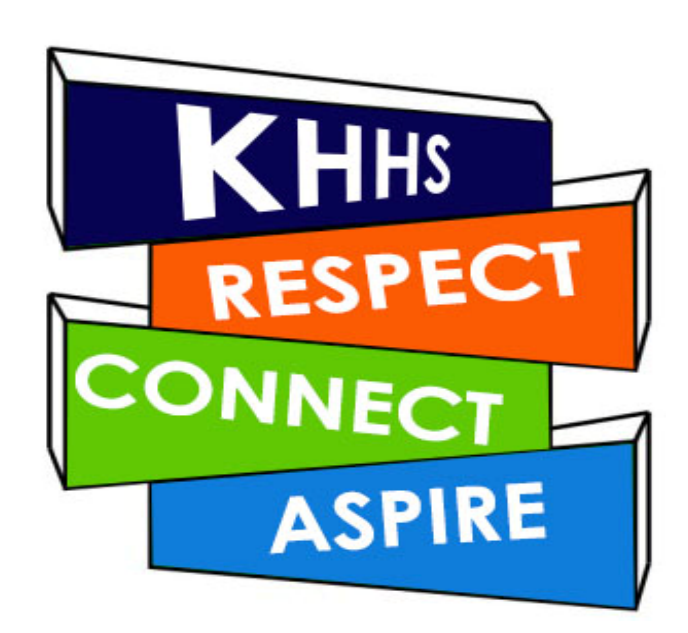

# Table of Contents

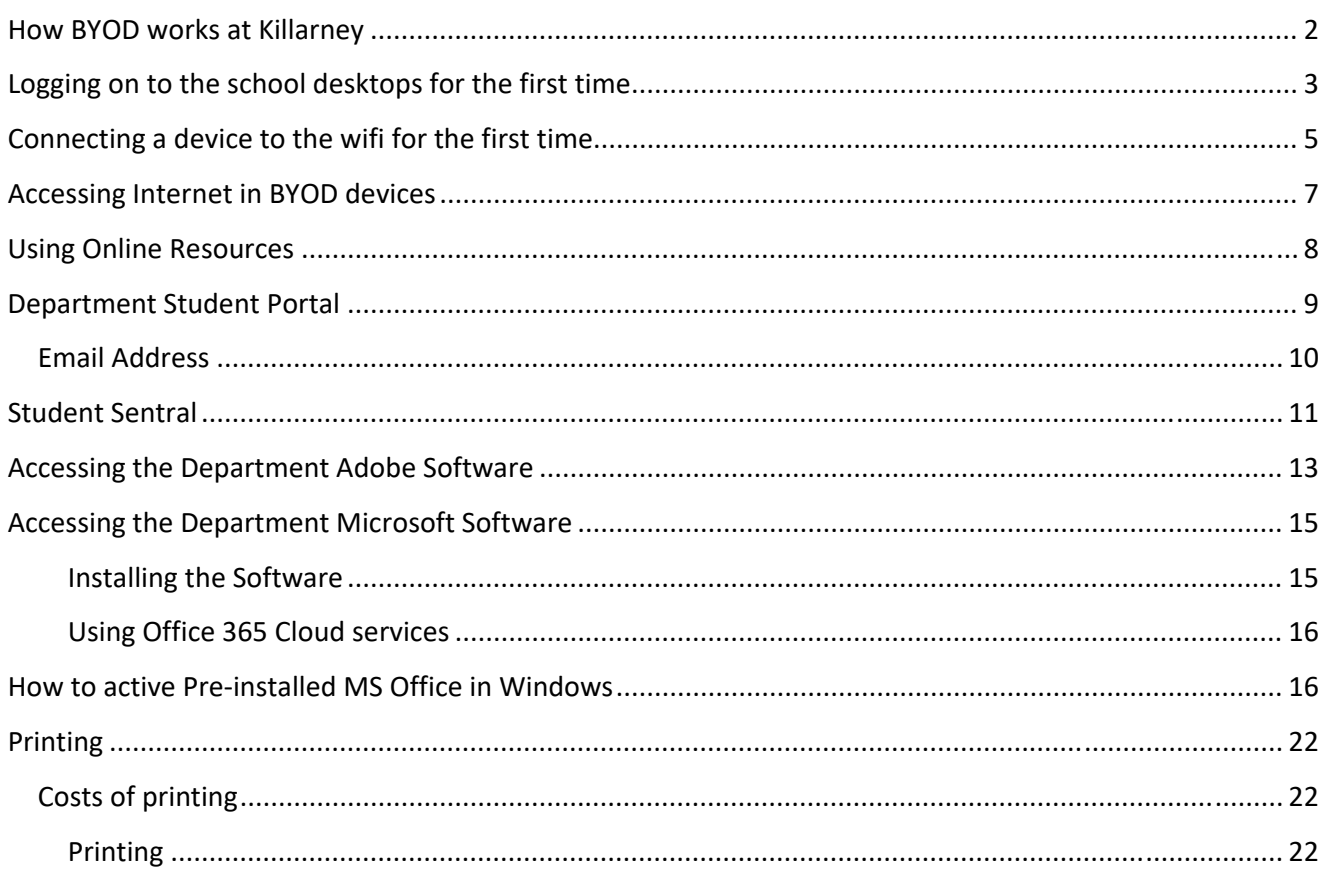

# How BYOD works at Killarney

When using a device that has been brought to school from home it will need to connect to the school's wifi network to access both school hosted resources and the Internet. The schools wifi network requires a valid Killarney Heights High School username and password to join your device successfully. This means all users must log into a school desktop BEFORE they can use wifi.

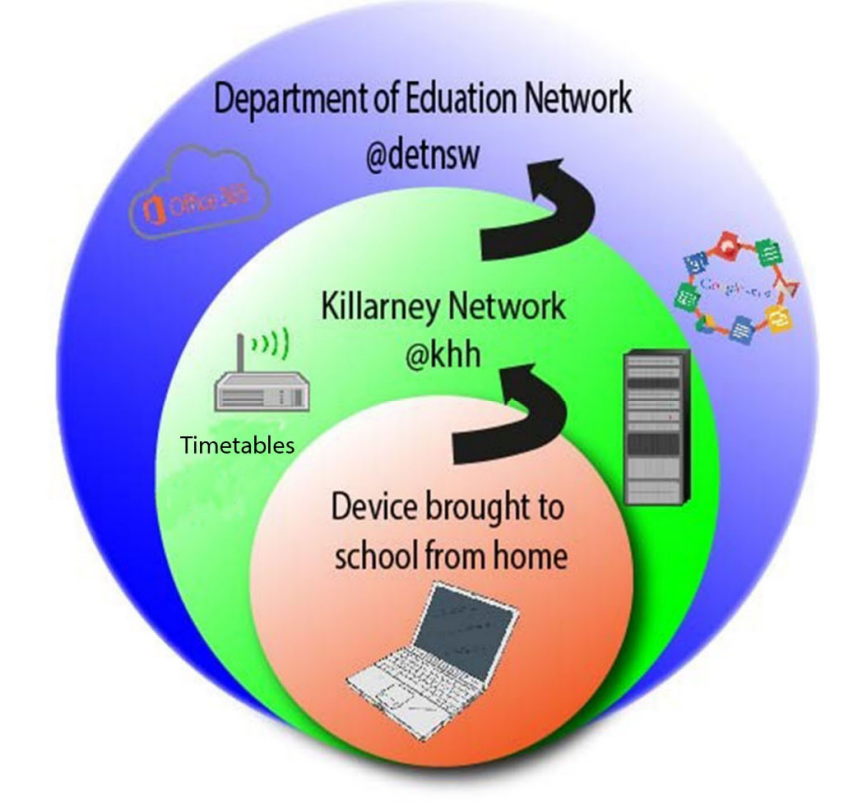

Whilst multiple wifi networks are likely visible to your device, the student wifi network is called **KhhByod** and your username must be in the format of username@khhs

#### **(Eg John.Smith@khhs)**.

Once you are successfully connected to the wireless network you will be able to access school hosted resources and have the ability to access the Internet. The Internet is however provided by the Department of Education and not the school which requires you to use your DoE username and password for access, DoE usernames are in the format of username@detnsw

#### **(Eg John.Smith@detnsw)**.

Generally, your usernames for both the school and DoE will match and we strongly advise you keep your passwords the same for ease of access.

• School hosted services include Moodle, Sentral, Data Storage, Printing, Wifi (Username @khhs)

• DoE service include Internet access, email (Username @detnsw)

# Logging on to the school desktops for the first time

1. Your user name is the same as you use to access the Department of Education network. This is usually

# firstname.lastname

The firstname.lastname may be followed by a number

and is NOT case sensitive.

Just press the arrow and no password is needed for the 1<sup>st</sup> logon

- 2. Click 'OK' tor procced with the password change.
- 3. After the "Classroom Patrol Application Launcher" appears, open the google chrome browser and type '**portal.education.nsw.gov.au'** in the address bar.
- 4. Login to the Student Portal with firstname.lastname and 'friday' as password.

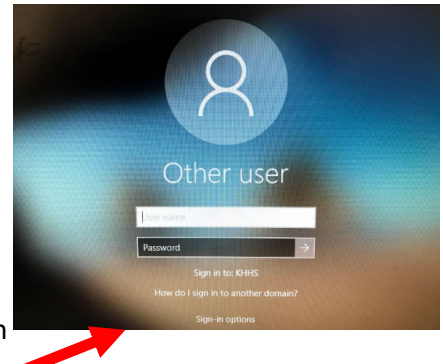

#### Sign in with your department account -User Account Enter your user ID Example: jane.citizen1

Enter your password

 $\Box$  Keep me signed in  $\rightarrow$  Sign in

**2** Forgot your password?  $\boxed{\rightarrow}$  Help signing in

5. Select Change Password as per below screen shot

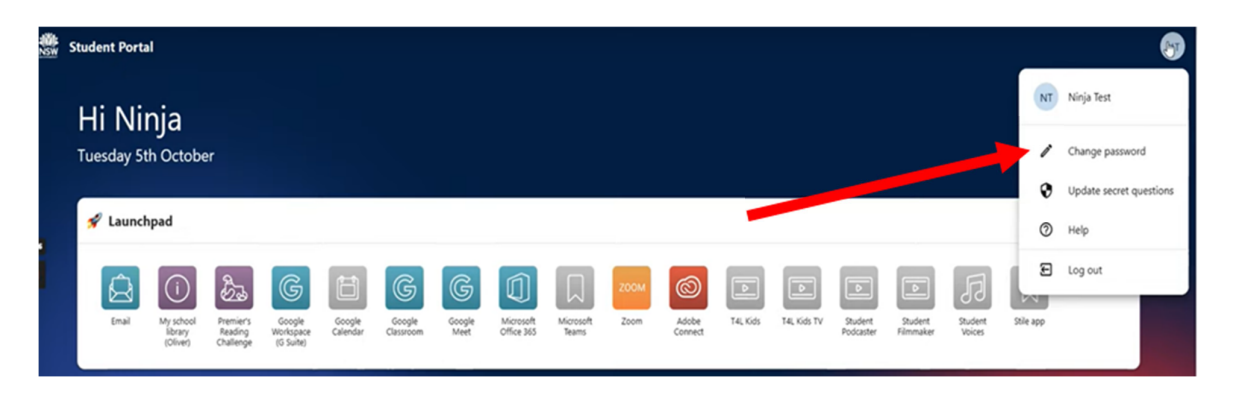

And change the password from 'Friday' to the same one as in step 4.

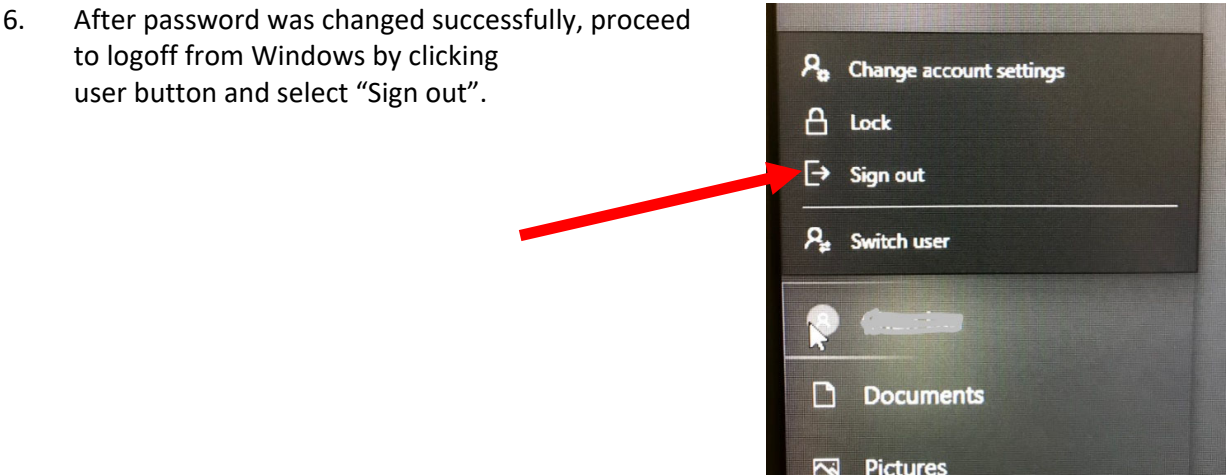

7. Now and in the future, you have to login to Windows with your user id with @detnsw at the end in order to access internet in school computers.

Joining a device to the school wifi and authenticating it to the DoE network should only needs to be completed when it is first brought to school or if a password is changed.

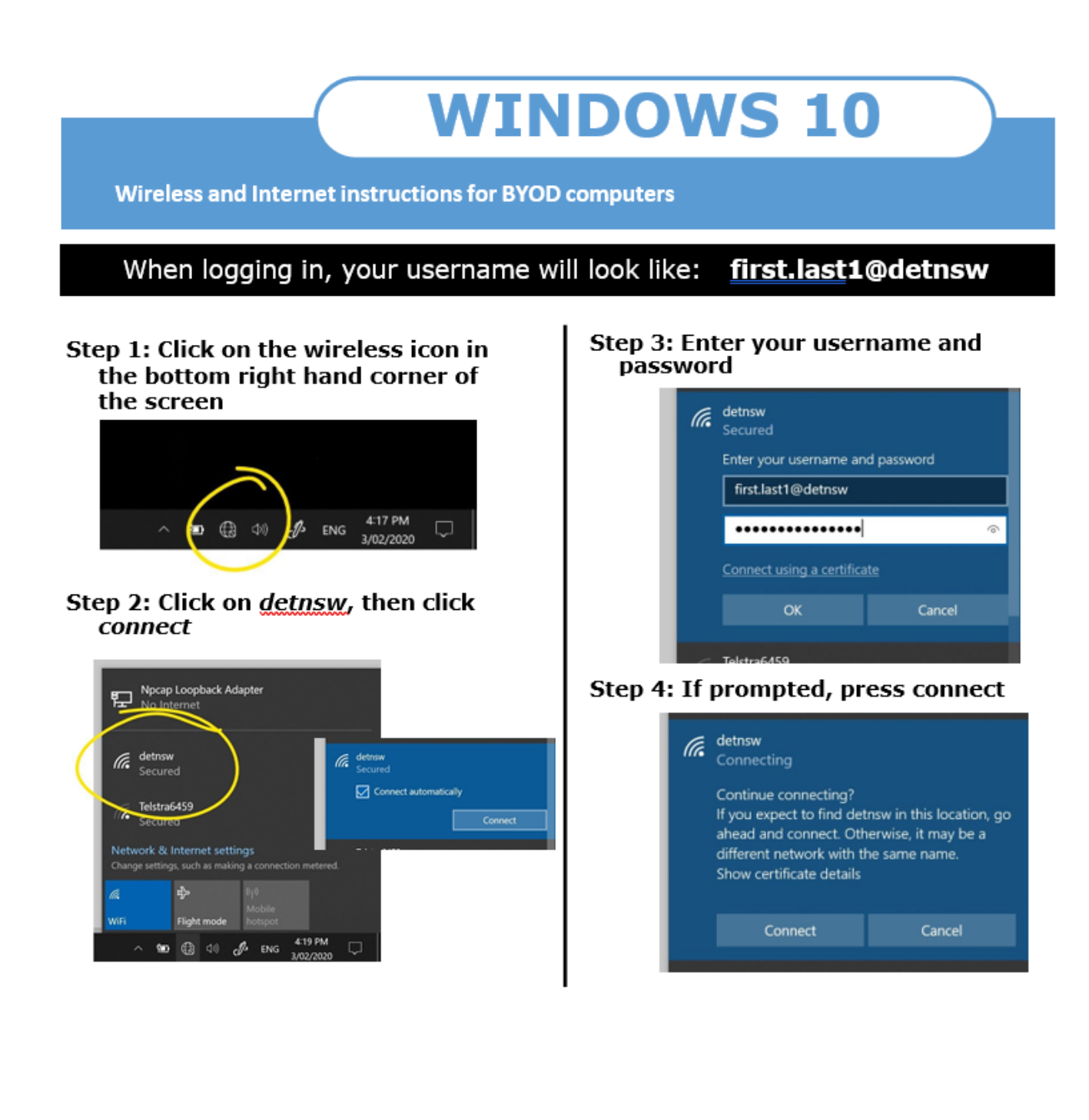

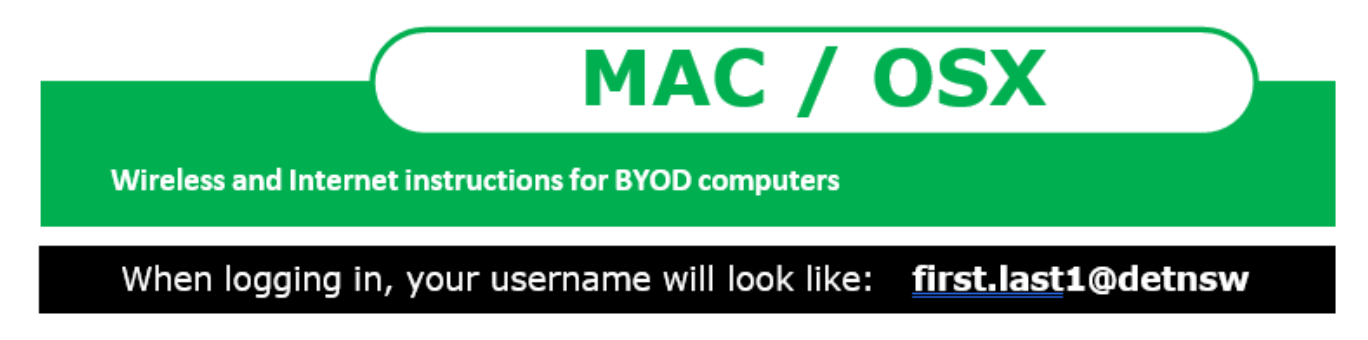

Step 1: Click on the wireless icon and choose detnsw

Step 2: Enter your username and password

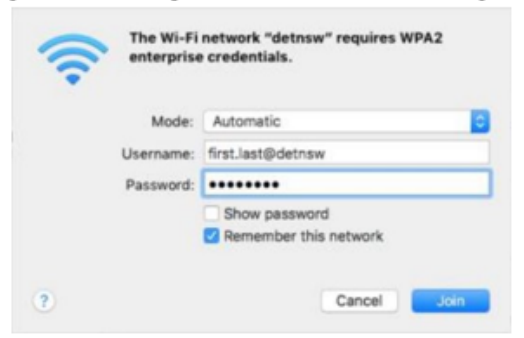

Step 3: Click "Continue" if the "Verify Certificate" box appears.

Step 4: Enter your Mac user id and password to update the setting.

I

- 1. Make sure the wifi is connected to "detnsw".
- 2. Open a browser to visit "**detnsw.net**".
- **3. Add the web page to your browser bookmark and access the website via the bookmark in the future.**
- 4. Login with your user id with @detnsw at the end.

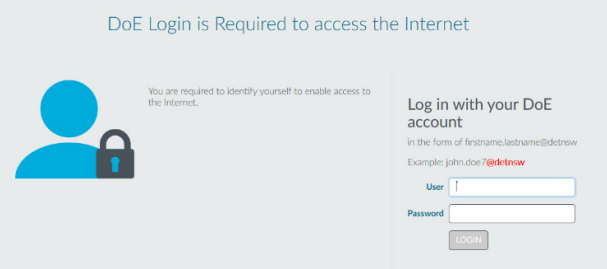

5. You can now access internet. Remember to click "logoff" at the end of the day.

**\*Please note that you need logon everyday on you BYOD device before you can access internet.**

All students are required to access and use the following online tools:

- 1. Department Student Portal This is where the email is used for all school‐based communication is accessed, as is the free software and cloud based technologies such as Google Classoom
- 2. Student Sentral This is where students can access their timetable and daily notices.
- 3. Clickview This is where videos used in class can be accessed
- 4. OnGuard Safety This is used by some Technology classes

The easiest way to access the online resources on a regular basis is via the Killarney Heights High School official website.

- 1. This can be accessed using the address: http://www.killarney-h.schools.nsw.edu.au/home or by typing the name of the school into your favourite search engine. Save this address as a bookmark.
- 2. From the home page select the Technology link

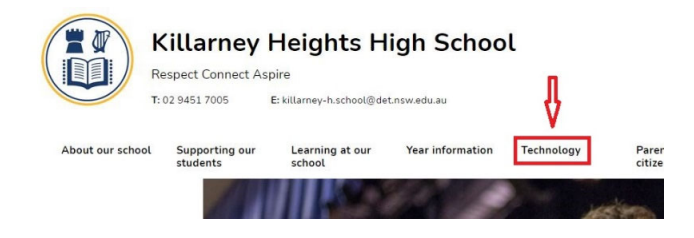

3. This page provides staff, students and parents with links to technology they need to access.

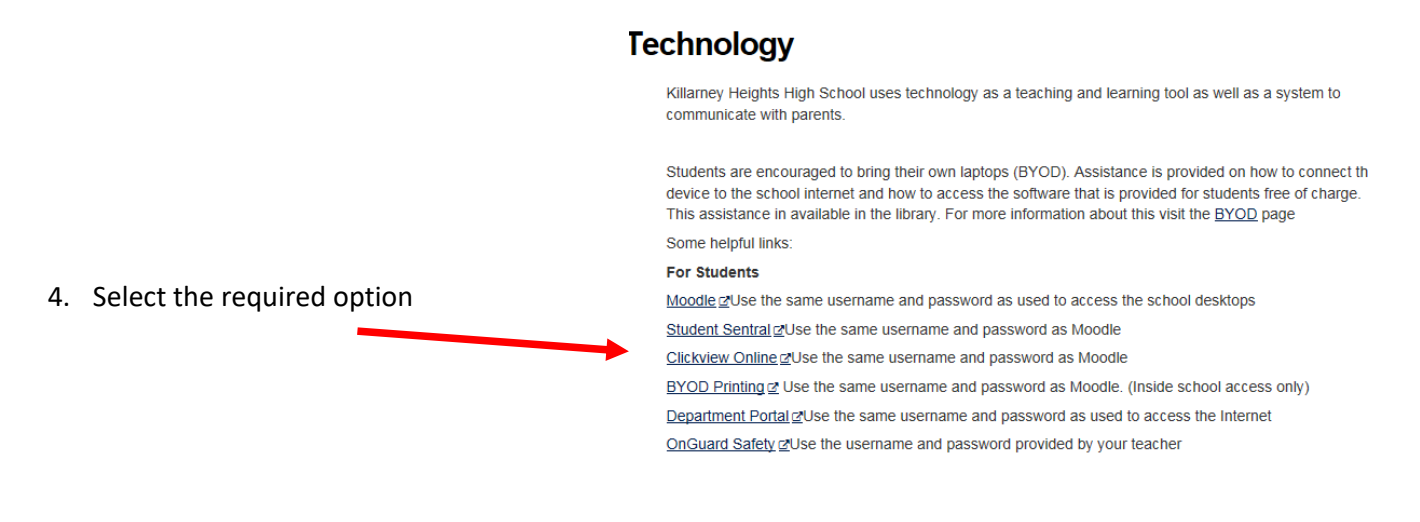

- 1. This can also be reached by using the address http://portal.det.nsw.edu.au
- 2. This will link to the student portal page. Select the "agree" option".

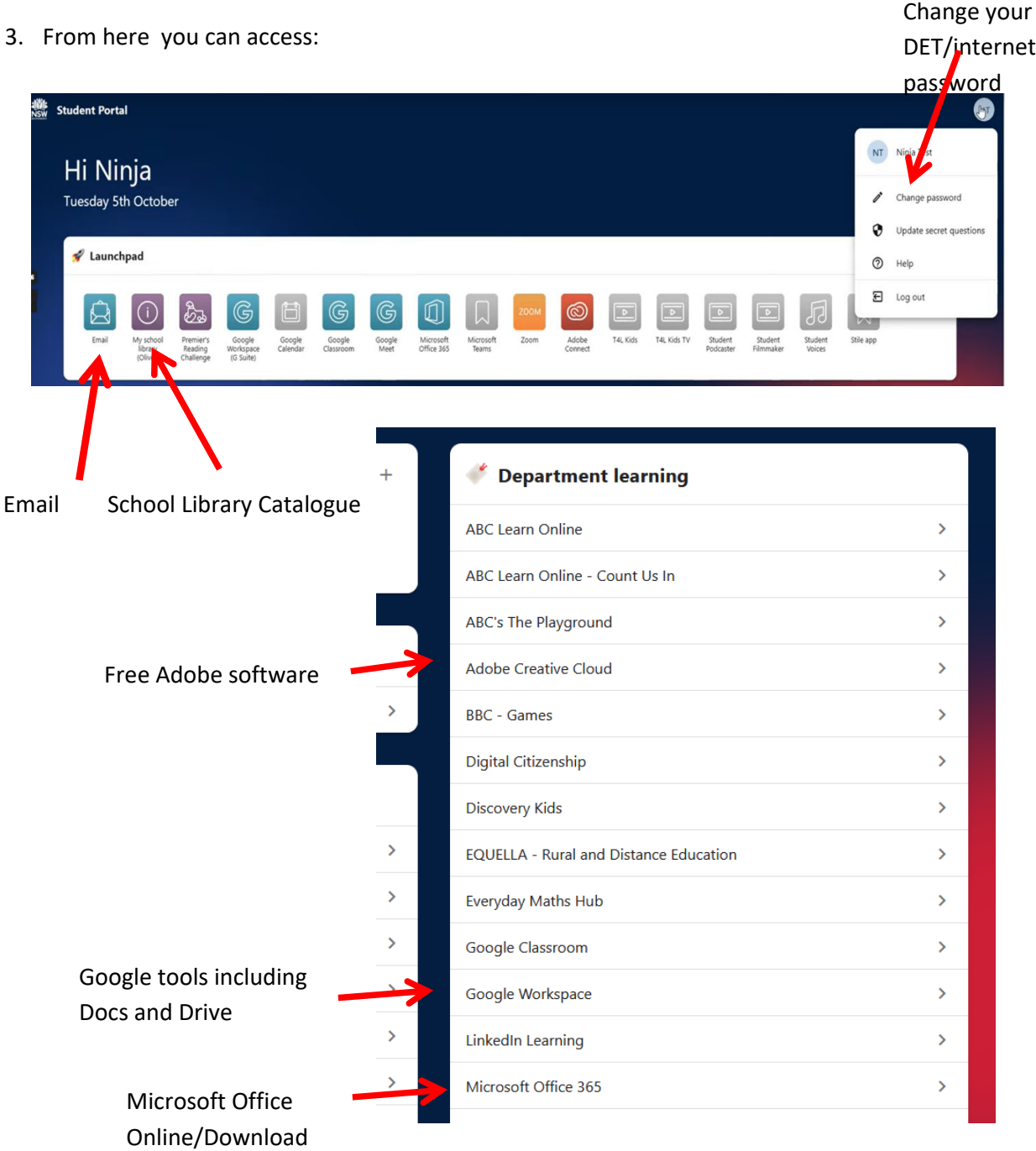

### Email Address

The link to email is the top left icon:

- 1. Your email address is firstname.lastname+number@education.nsw.gov.au
- 2. Notice that as a teacher the email address is firstname.lastname@det.nsw.edu.au Remember this for sending emails to staff

1. Click on the Student Sentral link in School Technology for Student page or from below:

https://killarney‐h.sentral.com.au/portal/login

2. At this login page enter your username and password.

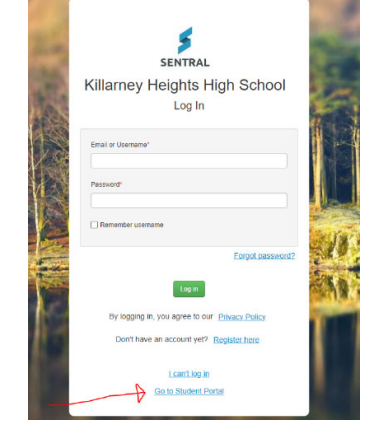

3. You will be redirected to DET portal login page if you are not logging in to the portal yet. Enter you DET username and password.

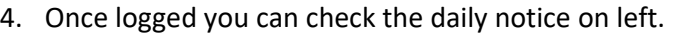

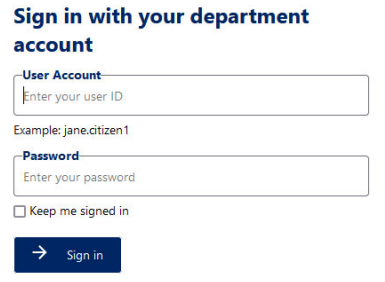

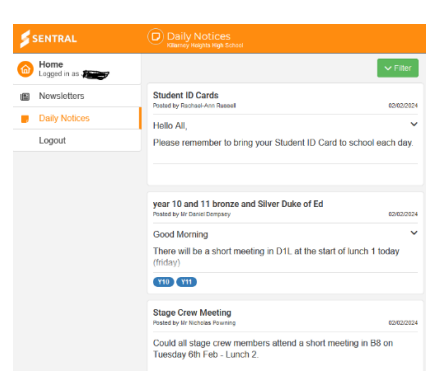

5. The Dashboard at the right is used to display the full timetable, attendance record and wellbeing etc.

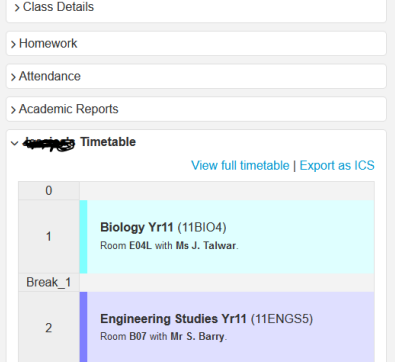

# Accessing the Department Adobe Software

- Department learning 1. Log into Department Portal. ABC Learn Online  $\overline{\phantom{a}}$ ABC Learn Online - Count Us In  $\overline{\phantom{a}}$ 2. Select Adobe Creative Cloud. ABC's The Playground  $\overline{\phantom{0}}$ Adobe Creative Cloud  $\mathbf{\bar{z}}$ BBC - Games
- 3. You will be directed to website 'https://adobe.creativecloud.com'.

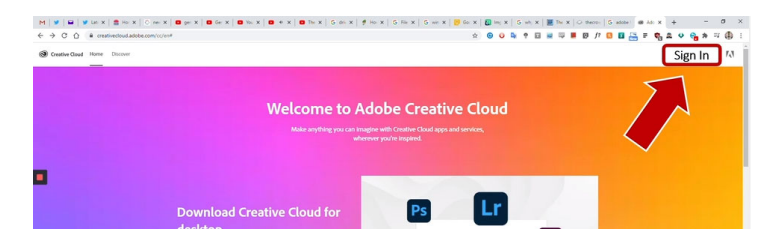

4. Sign in using your DoE email address (UserName@education.nsw.gov.au) as the username.

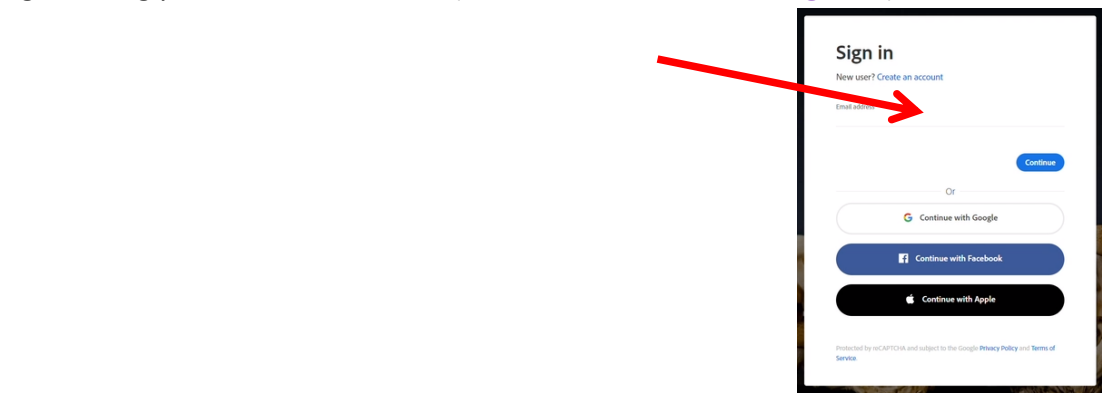

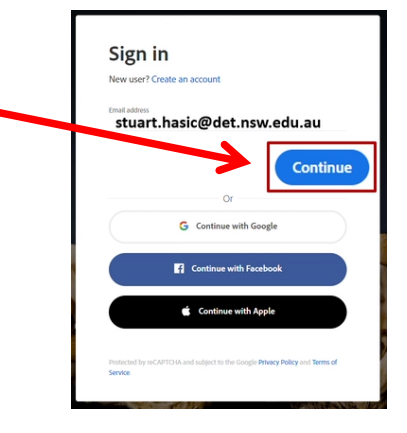

5. Click 'Continue'

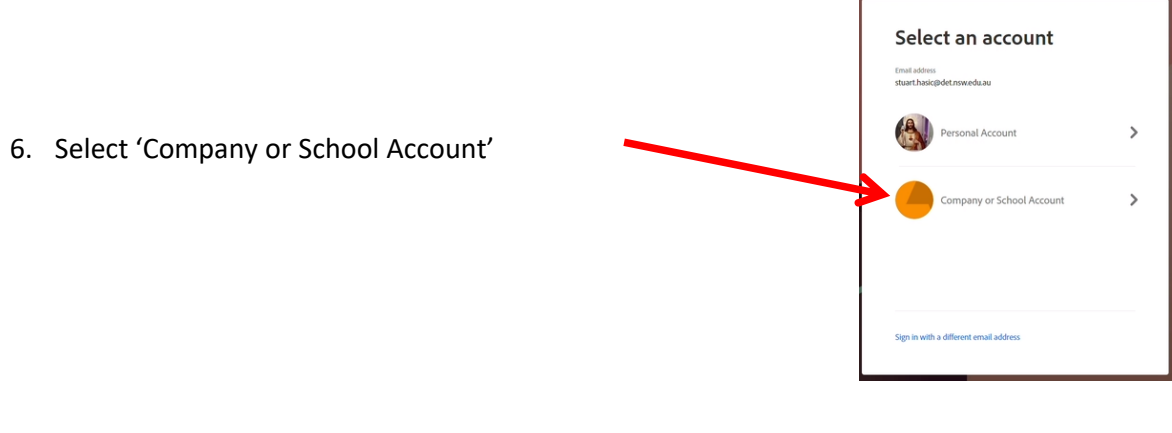

7. You will be redirected to the student portal login page. Just login with you DET userid and password.

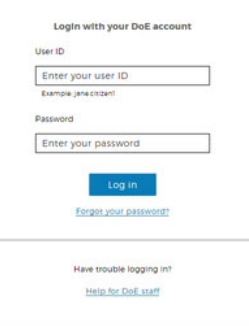

8. This will take you to the Creative Cloud website. Click the 'apps' on top right and you will see software for download and installation. Just follow the prompt to install after download.

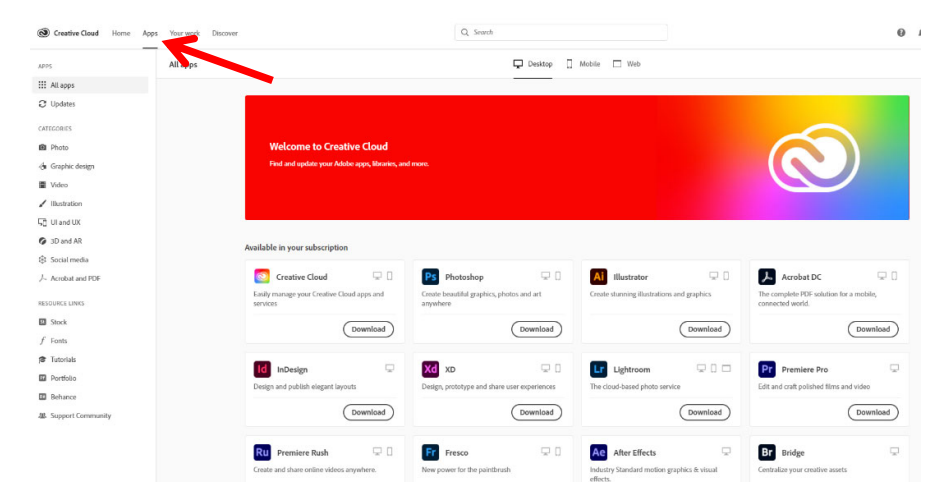

# Accessing the Department Microsoft Software

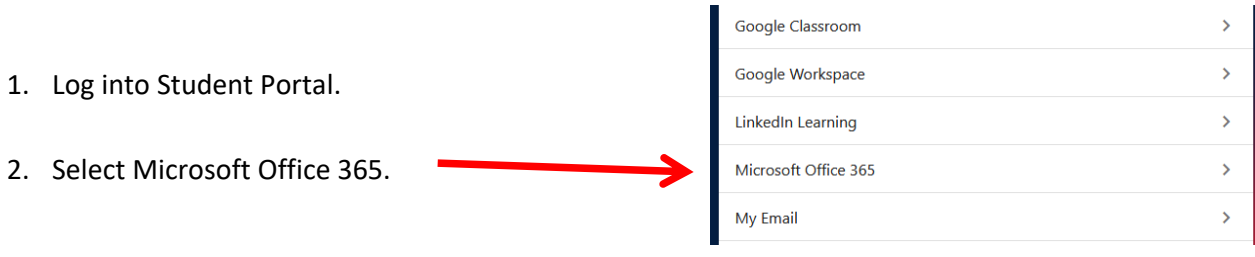

### Installing the Software

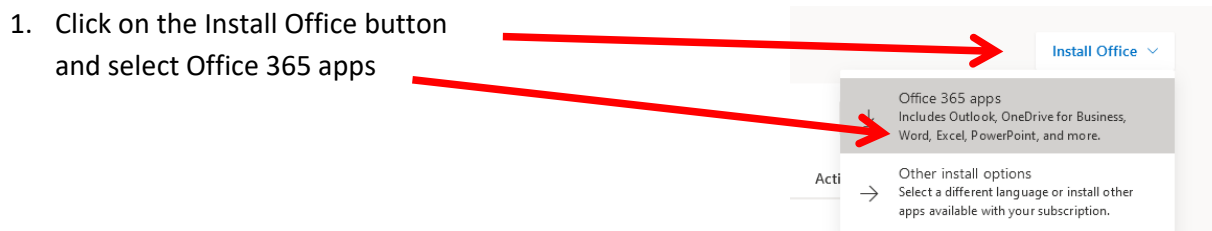

2. Click on Run, followed by Yes to allow the software to install

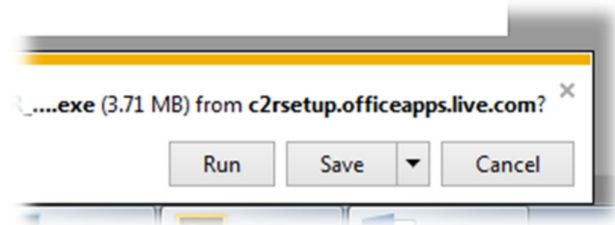

#### Using Office 365 Cloud services

1. Click on any of the options to use the software.

2. This does not install the software on the computer. The applications are usually basic versions of the software and do not AaBbCc AaBbCc AaBbCc AaBbCc<br>No Soacing Heading 3 Heading 2 Heading 3 contain all features.

# How to active Pre‐installed MS Office in Windows

1) Run Word from Start Menu

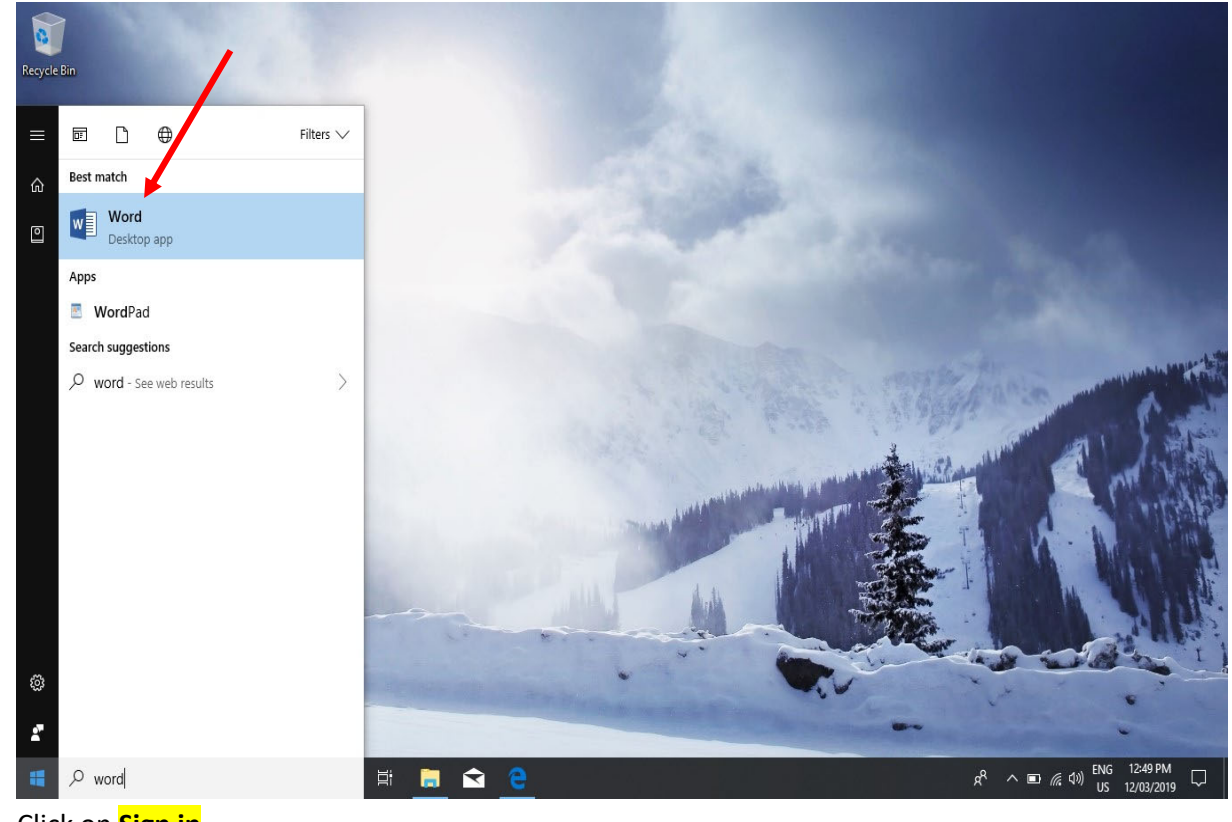

2) Click on **Sign in**

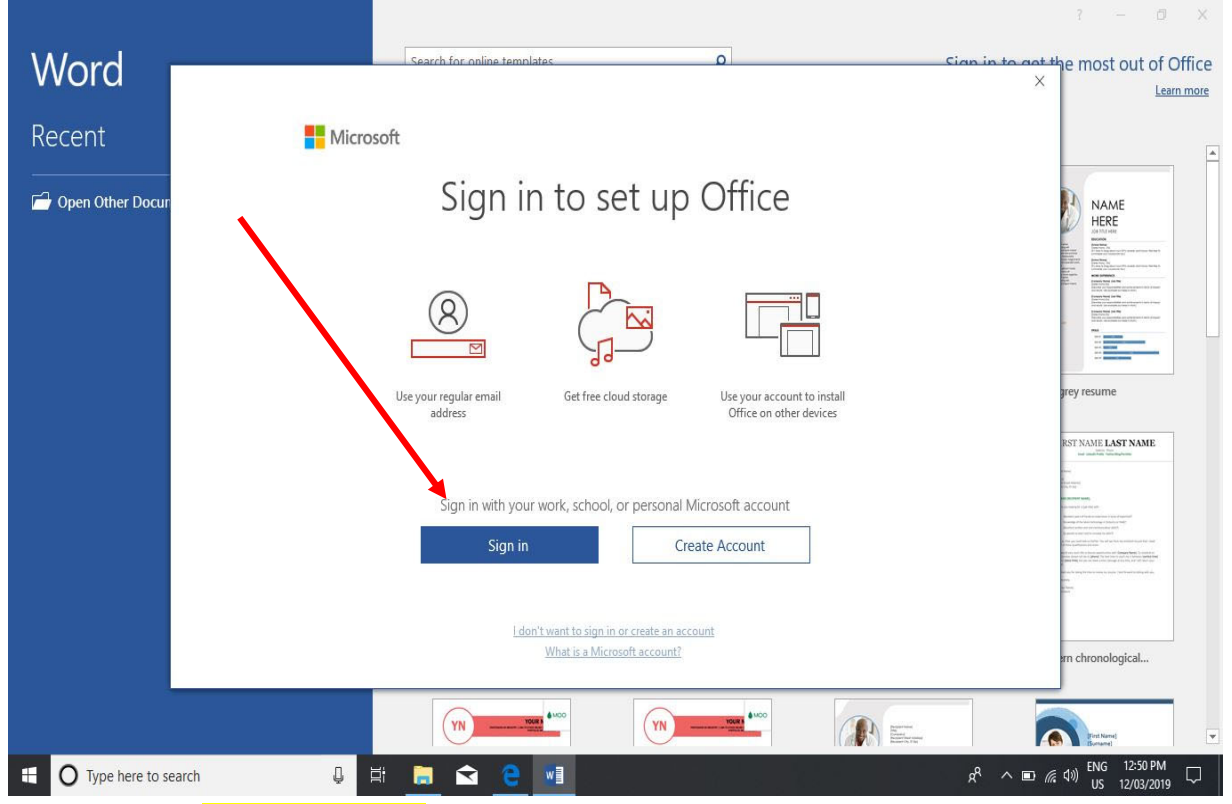

3) Enter student's **DET email address** for activation.

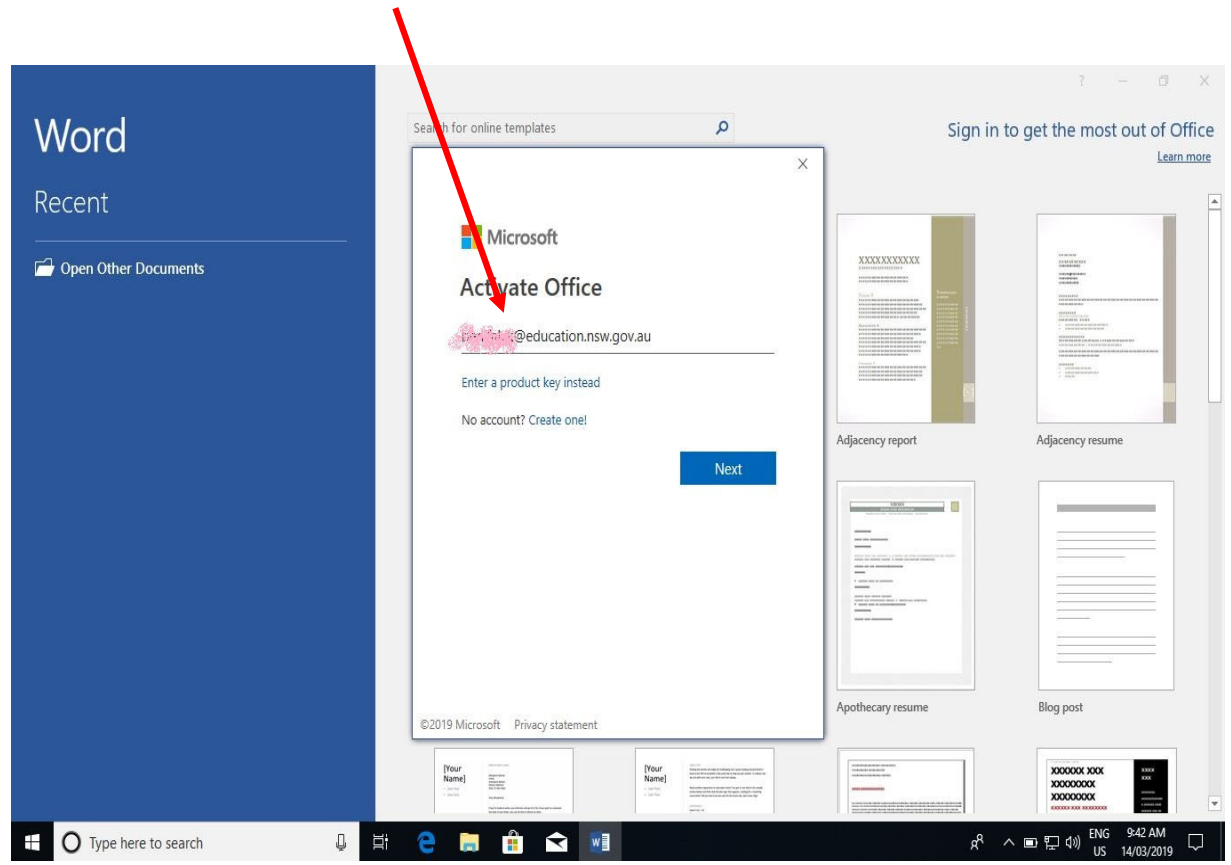

4) Enter student's **DET user id and password** when prompted.

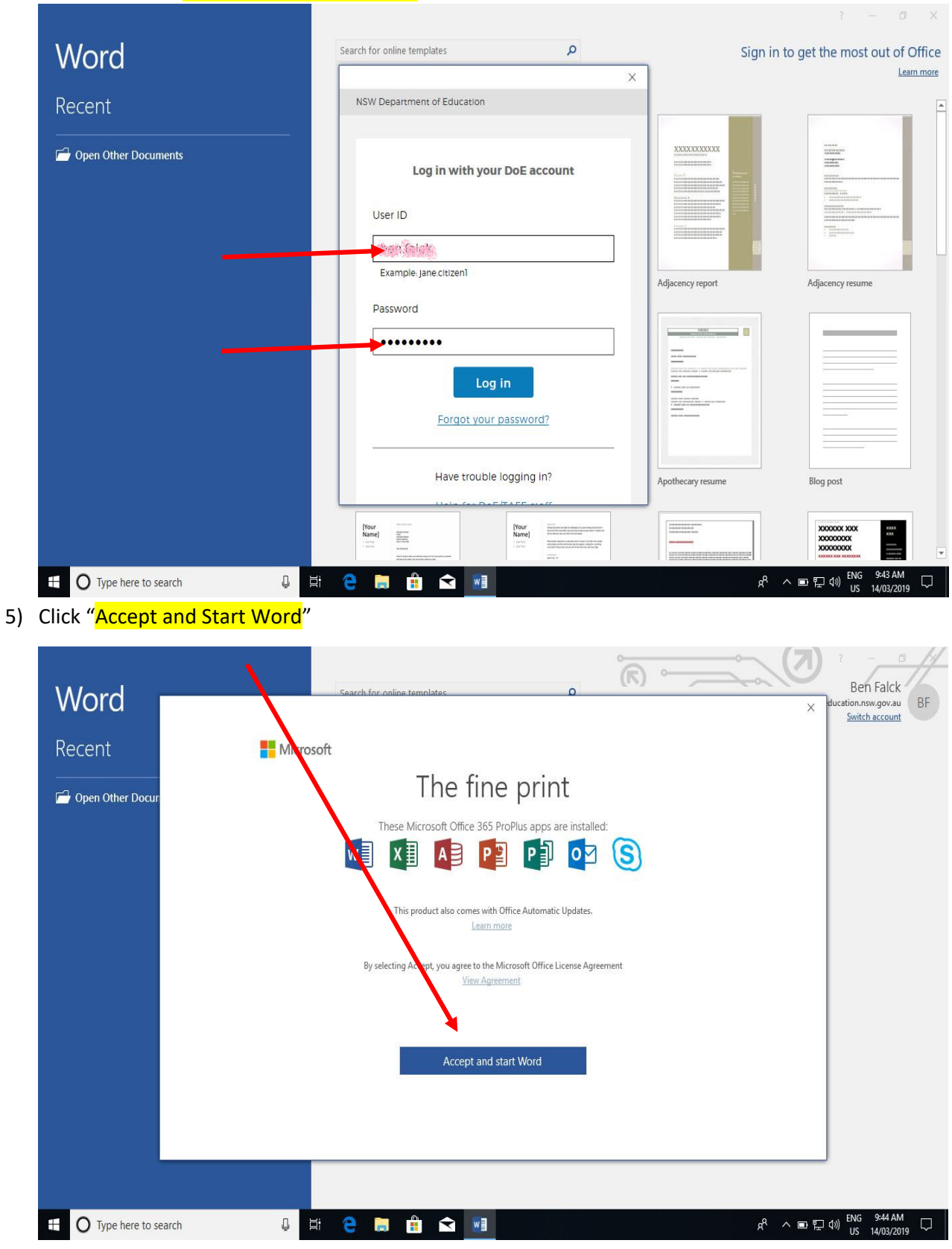

6) Open a Blank **Document**

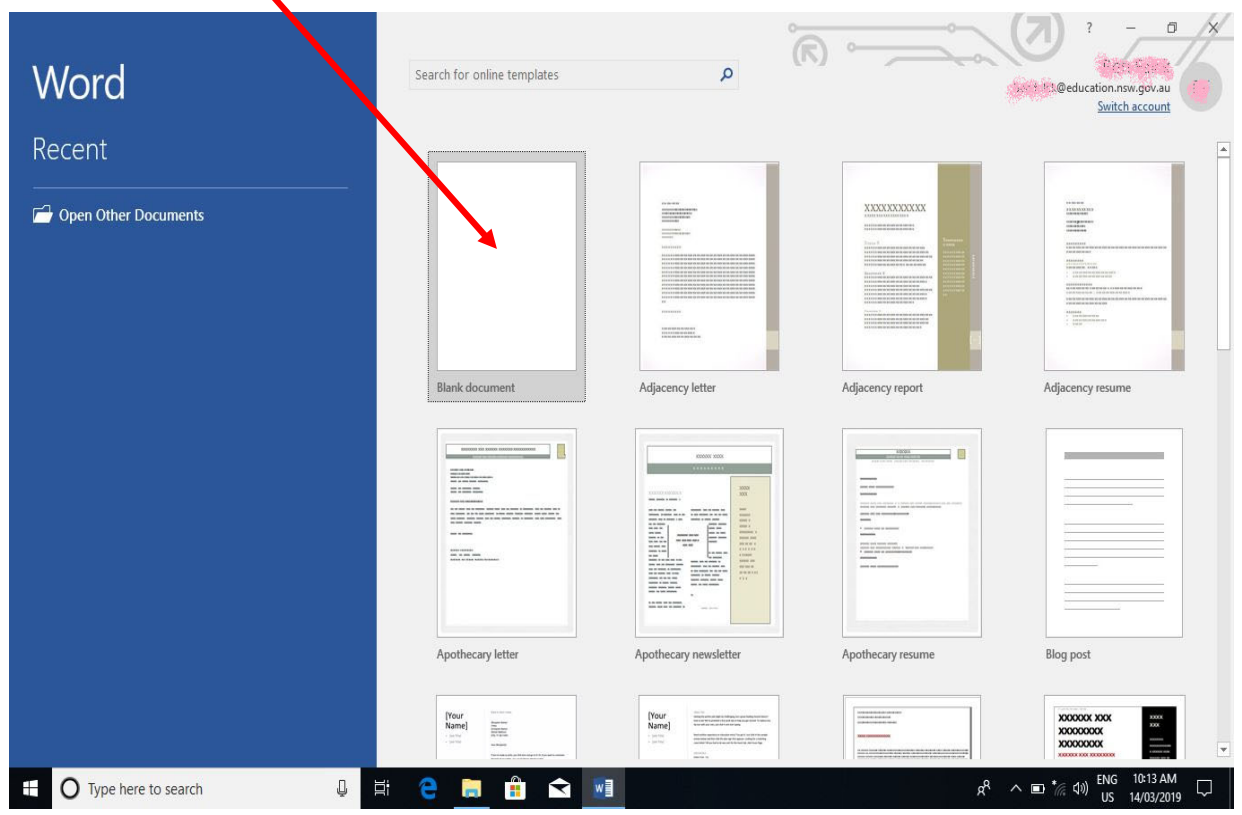

7) Click on "File" on top left and then "Account"

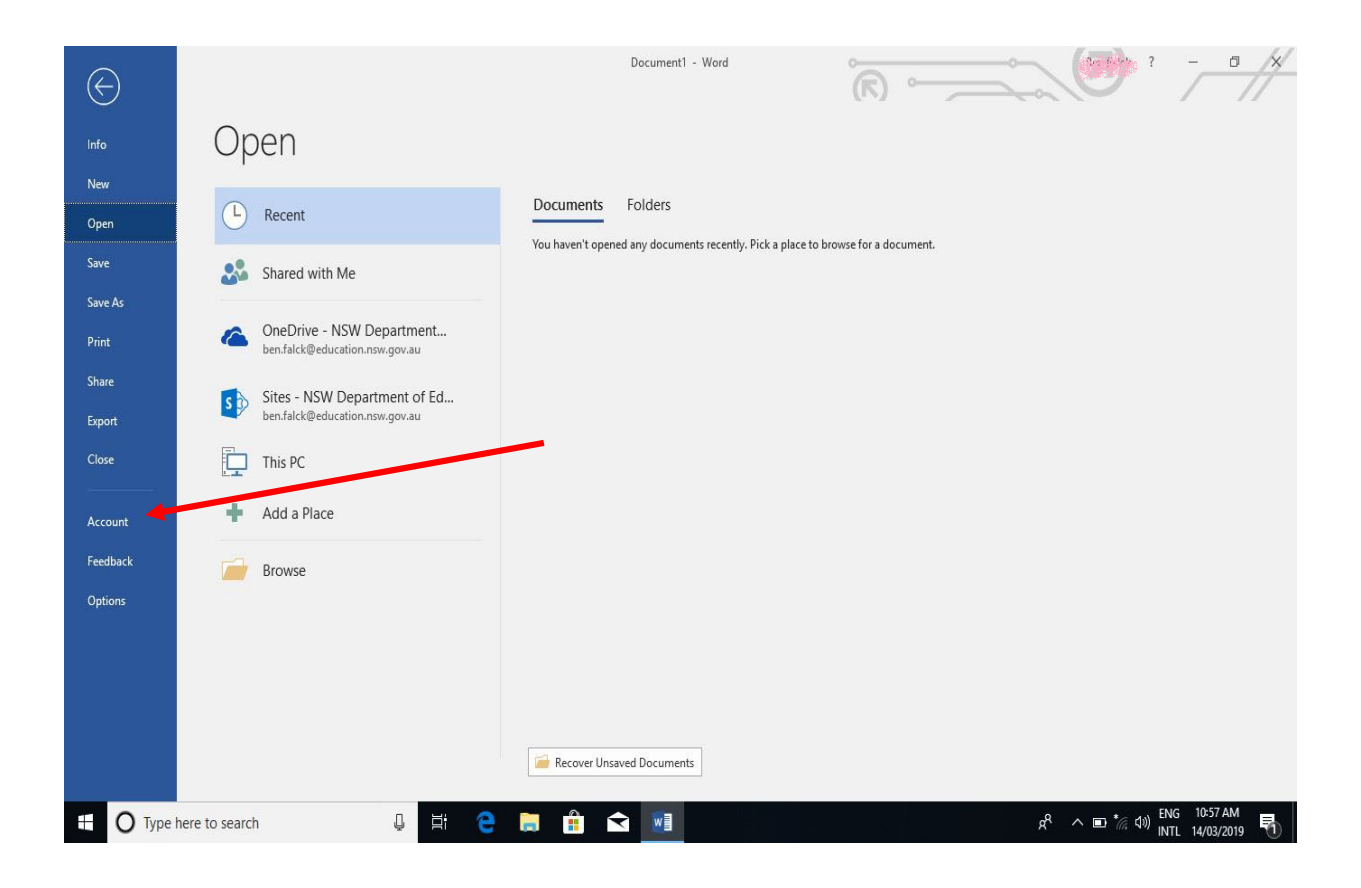

8) Check to see the software is now linked to the student DET account.

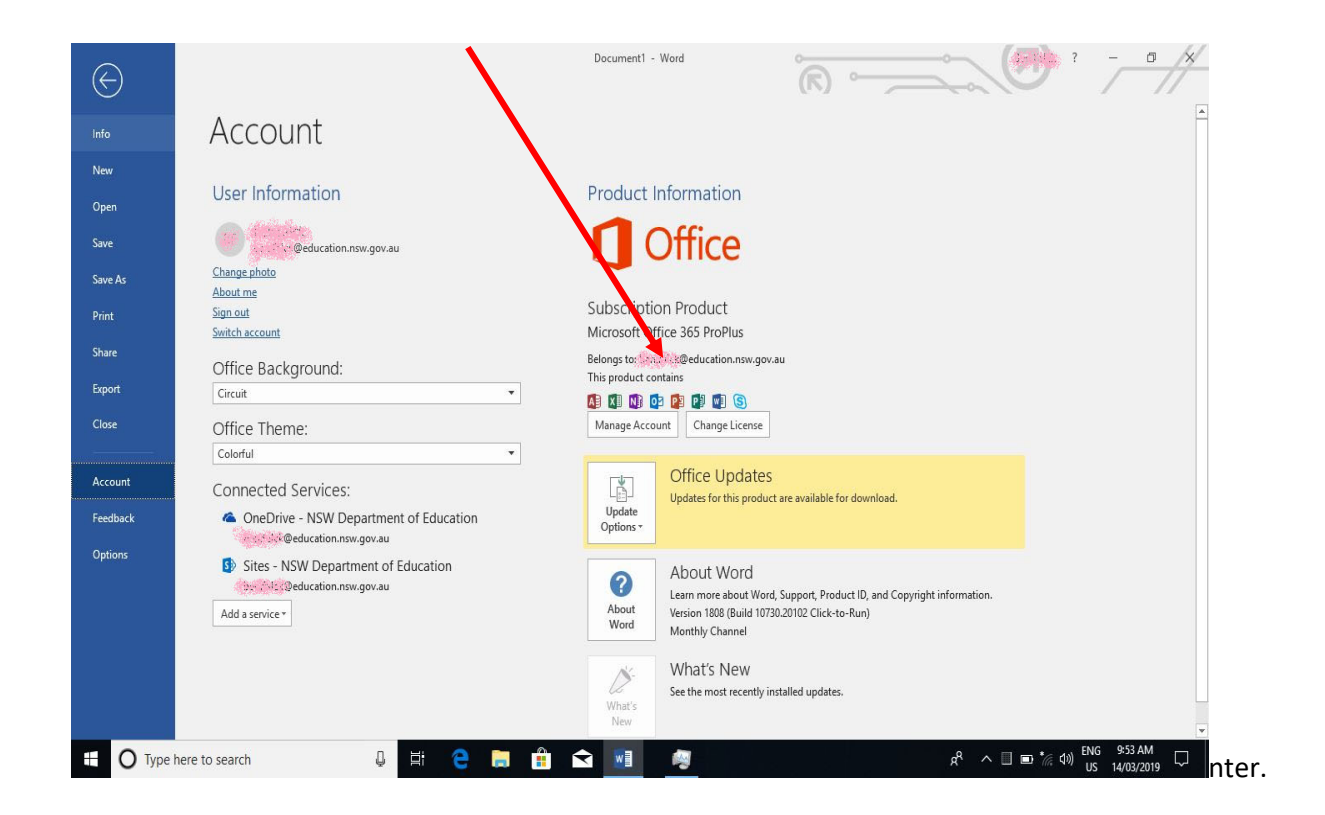

## Printing

All students receive \$10 worth of free printing a year. You can check the balance of your account via the school website printing link. If printing does not work as expected – check this balance before asking for help.

The link/icon can be located in the "Classroom Patrol Application Launcher". The username and password used to check the printing balance is the one connecting to the khhs network.

If you run out of credit, more can be purchased at the front office.

#### Costs of printing

A4 black and white page – 5 cents A3 black and white page – 10 cents A4 colour page – 50 cents A3 colour page  $-$  \$1

#### Printing

1. Access the school website technology page

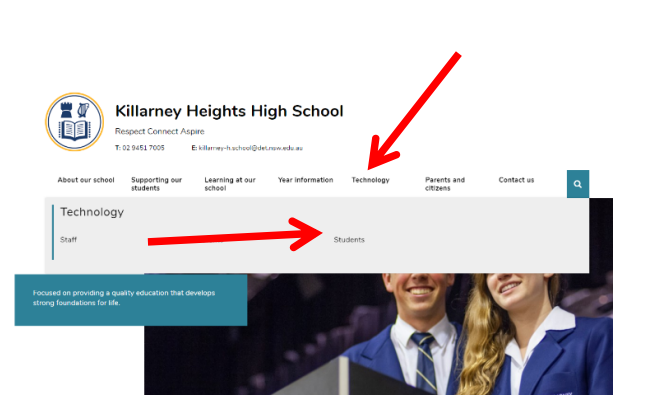

#### **For Students**

2. Select BYOD Printing

Moodle &Use the same username and password as used to access the school desktops Student Sentral & Use the same username and password as Moodle Clickview Online & Use the same username and password as Moodle BYOD Printing & Use the same username and password as Moodle. (Inside school access only) Department Portal & Use the same username and password as used to access the Internet OnGuard Safety &Use the username and password provided by your teacher

3. Follow the instruction for your type of device. Remember to put  $@khhs$  at the end of your user id when prompted.

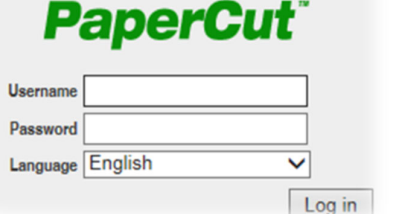

#### *Windows*

# Set up printing on a Windows device

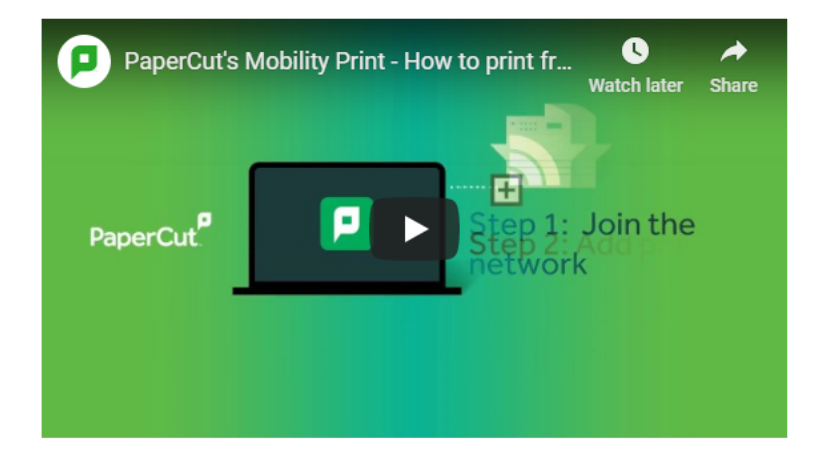

Click this link to download and run the Mobility Print installer.

You'll be prompted to select the printers you want to use, and to enter your PaperCut username and password.

When it's time to print, just print like you normally do. Be sure to use a printer you selected when you installed Mobility Print.

# *Mac*Set up printing on a Mac

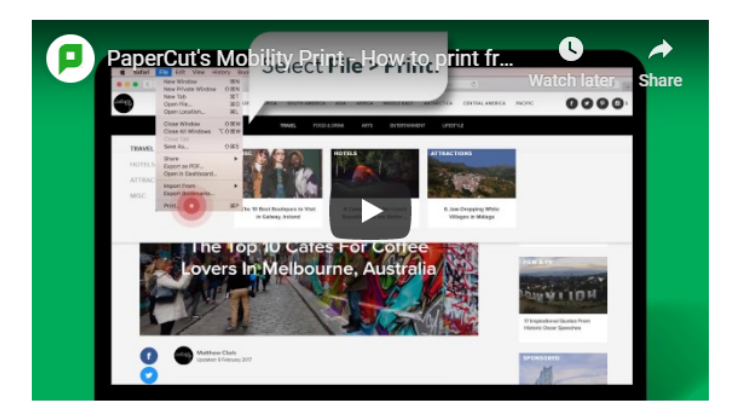

- 1 Navigate to System Preferences > Printers and Scanners.
- 2 Click the C icon under the Printers List. The Add dialog is displayed. It displays a list of all of the discovered printers on the network.
- 3 Select a printer. The Name, Location, and Use is displayed.
- 4 Check that Use is set to Secure AirPrint.
- 5 If Secure AirPrint isn't displayed:
	- a Close the Add dialog.
	- **b** Disconnect from the network, then reconnect to it again.
	- c Check if you can see Secure AirPrint now. If you can't, contact your System Administrator.
- 6 Click Add.
- 7 Print your document. When prompted, enter your PaperCut username and password.